## Android Devices

- 1. Search for 'Microsoft Teams' on the Google Play Store I
- 2. Click 'Install'.
- 3. No need to create a Microsoft Account if you don't have one.
- 4. Test your Teams connectivity with the court department:
	- 1. Click on the [Court Teams link.](https://teams.microsoft.com/l/meetup-join/19%3ameeting_NDM3M2RhNGYtMDRhMS00NDkwLTk5MDEtZTk4YWFlOWIwMWVm%40thread.v2/0?context=%7b%22Tid%22%3a%2205fa54c2-fb83-4047-bf09-807accd3169e%22%2c%22Oid%22%3a%22030fa31b-030c-4b64-9afc-5f9b807792c8%22%7d)
	- 2. Join as a guest
	- 3. Enter your name. First Name, Last Name and Party Description (for example, Amy Smith Petitioner).
	- 4. Select 'Allow or Ok' if asked to allow Teams to record audio or allow Teams to access your camera\video.
	- 5. Once connected successfully, you will see a screen that will indicate 'Hey [your name], someone in the meeting should let you in soon'.
	- 6. Hang up the meeting.

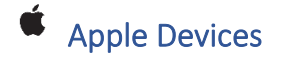

- 1. Search for 'Microsoft Teams' on the Apple App Store .
- 2. Click 'Get'.
- 3. No need to create a Microsoft Account if you don't have one.
- 4. Test your Teams connectivity with the court department:
	- 1. Click on the [Court Teams link.](https://teams.microsoft.com/l/meetup-join/19%3ameeting_NDM3M2RhNGYtMDRhMS00NDkwLTk5MDEtZTk4YWFlOWIwMWVm%40thread.v2/0?context=%7b%22Tid%22%3a%2205fa54c2-fb83-4047-bf09-807accd3169e%22%2c%22Oid%22%3a%22030fa31b-030c-4b64-9afc-5f9b807792c8%22%7d)
	- 2. Join as a guest
	- 3. Enter your name. First Name, Last Name and Party Description (for example, Amy Smith Petitioner).
	- 4. Select 'Allow or Ok' if asked to allow Teams to record audio or allow Teams to access your camera\video.
	- 5. Once connected successfully, you will see a screen that will indicate 'Hey your name, someone in the meeting should let you in soon'.
	- 6. Hang up the meeting.

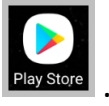

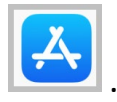

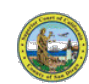